# **DID YOU KNOW?**

#### You can install Tuxera NTFS for

Mac on all your home computers with a single license. Upgrades of Tuxera NTFS for Mac are also free of charge for our existing customers.

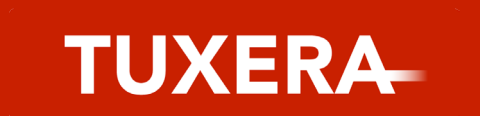

#### **INSTALL TUXERA NTFS for MAC**

#### **SELECT THE DRIVE'S FORMAT**

#### **FORMAT YOUR DRIVE**

On the left-side panel, select the disk you want to format. In the Format tab on the right-side panel, select Windows NTFS File System (Tuxera NTFS) and give a name to your disk.

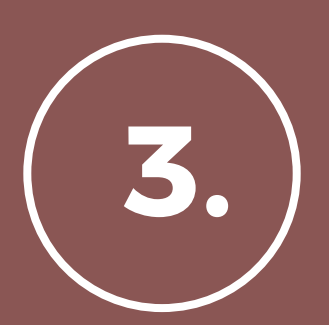

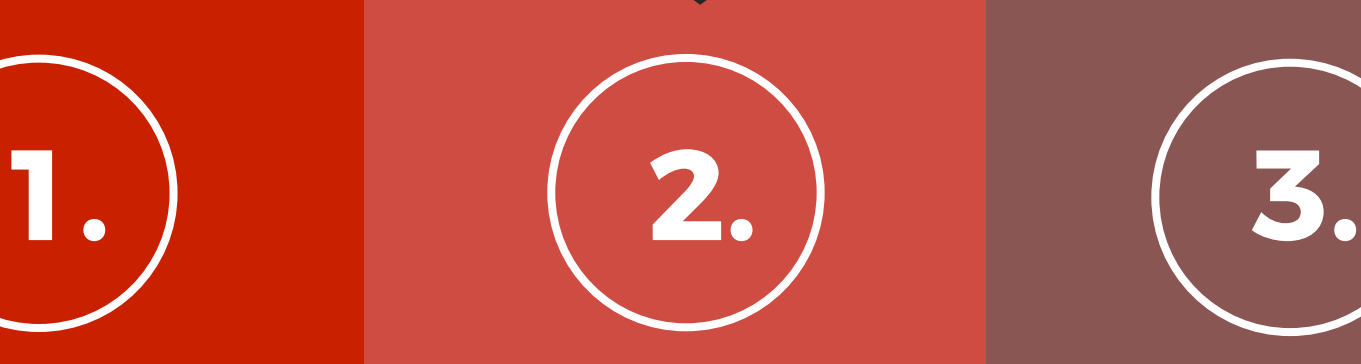

Click the "Format" button. Formatting your disk will erase all of its data, so if you're sure you want to continue, click "Confirm" and you're all set!

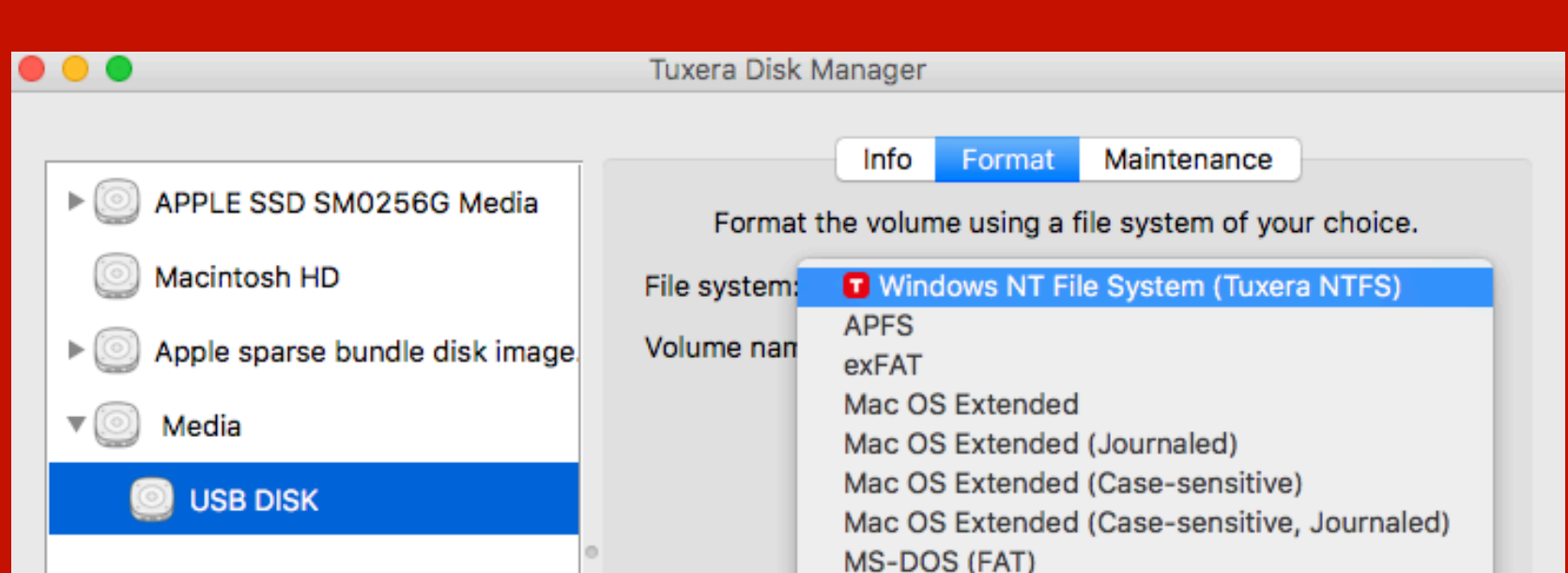

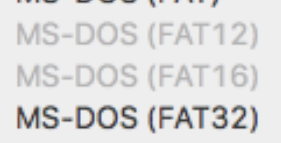

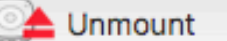

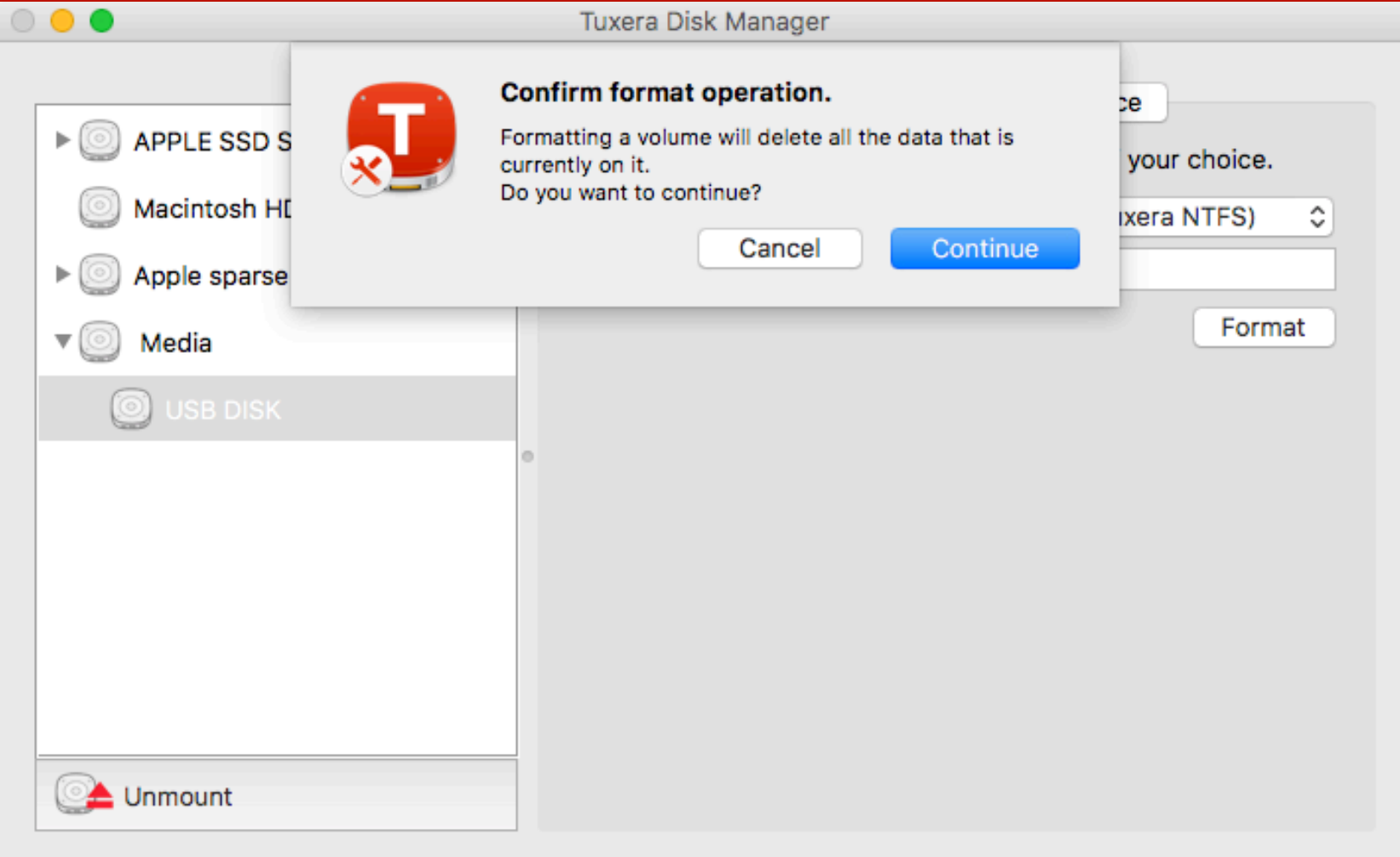

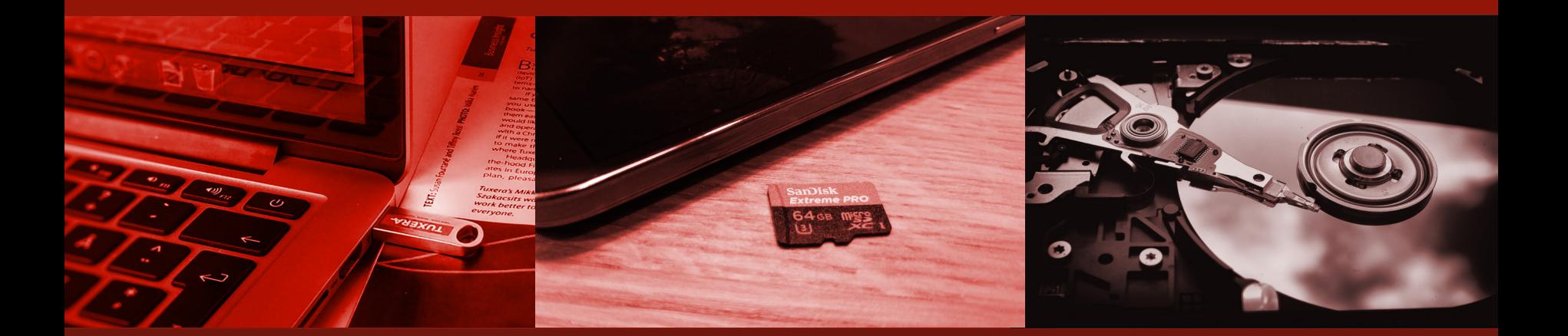

Visit www.tuxera.com to download and install the latest version of Tuxera NTFS for Mac. Then, launch Tuxera Disk Manager from the Applications folder.

### HOW TO FORMAT DRIVES IN NTFS ON A MAC

## **in 3 easy steps**

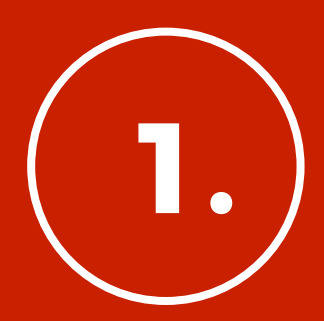